#### **AUDIO VISUAL PROJECTION SYSTEM OVERVIEW**

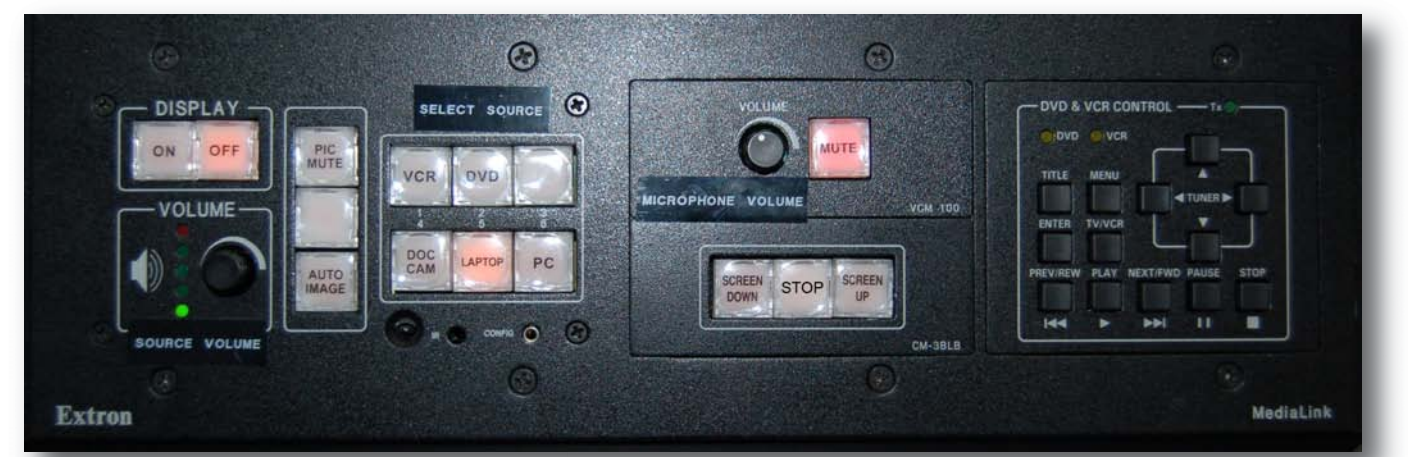

# **If displaying a laptop computer, connect provided cable located in the "LAPTOP CONNECTIONS" pocket**  *before turning on the projector.*

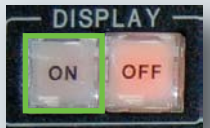

#### 1. PRESS **"ON"** BUTTON The projector will turn on. Expect a 20-30 second delay for the projector image to fully appear on the screen

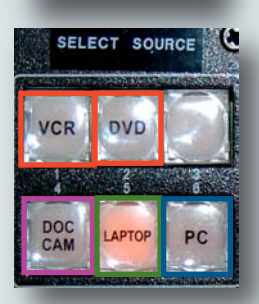

### 2. PRESS BUTTON OF **SOURCE** YOU WANT TO DISPLAY

The DVD/VCR player is located in the equipment rack to the lower right. The Document Camera must be turned ON using the labeled power button located on the unit. A laptop computer should be connected *before* turning on the projector. The installed PC is located just below the front edge of the console to the right. USB ports for portable thumb drives are located on the front of the PC.

## **Expect a short delay when switching between sources.**

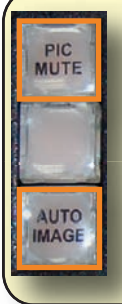

Press **PIC MUTE** button to make the projection screen go blank. The button will turn red while screen is blank. Press again to see image.

Press the **AUTO IMAGE** button if a laptop computer is connected, but no image or incorrect image is displayed.

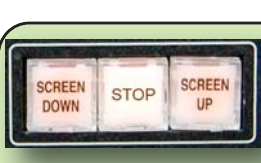

When the projector button is pushed, the screen is automatically lowered. **SCREEN CONTROLS** raise or lower the screen independently. **STOP** stops the screen at any point.

**An adapter is required to connect an Apple laptop.** Adapters are available for checkout at the Law Library,

Main Desk, 4th Floor or for purchase in the Hastings Bookstore.

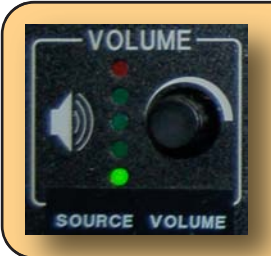

**SOURCE VOLUME** controls the volume of the the DVD/VCR, laptop, or built-in PC.

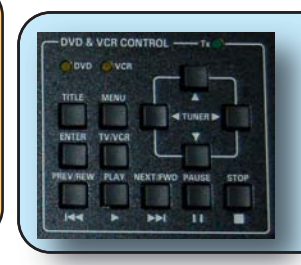

Use the **DVD/VCR CONTROL** panel to control the DVD/VCR player. These controls are the same as the DVD/VCR remote control.

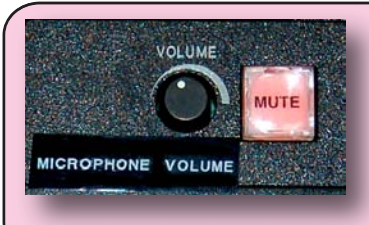

**MICROPHONE VOLUME** controls the built-in table microphone only. **MUTE** silences the table microphone. When the **MUTE** button is green, the mic is on; red is off.

**The volume for the wireless lapel microphone (located in the drawer to the lower right) is permanently set and cannot be adjusted.**

Contact Media Services: 415.565.4609 or media@uchastings.edu